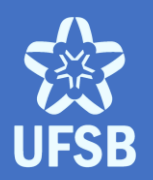

UNIVERSIDADE FEDERAL DO SUL DA BAHIA PRÓ-REITORIA DE GESTÃO ACADÊMICA

# MANUAL SIGAA PERFIL DISCENTE

Diretoria de Percursos Acadêmicos abril • 2020

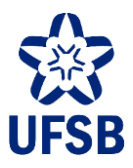

### **APRESENTAÇÃO**

Este manual tem por finalidade orientar as/os estudantes quanto às funcionalidades do Sistema Integrado de Gestão de Atividades Acadêmicas (SIGAA) em consonância com o regramento institucional da Universidade Federal do Sul da Bahia.

Dúvidas técnicas sobre uso do SIGAA devem ser encaminhadas para Coordenação de Dados e Informações Acadêmicas (DPA/Progeac), através do e-mail [cdi@ufsb.edu.br.](mailto:cdi@ufsb.edu.br)

Para orientação acadêmica, procure a Coordenação de Curso.

Para realizar requerimentos, procure o Setor de Apoio Acadêmico:

- Campus Jorge Amado [secad.cja@ufsb.edu.br](mailto:secad.cja@ufsb.edu.br)
- Campus Paulo Freire [setoracademico.cpf@ufsb.edu.br](mailto:setoracademico.cpf@ufsb.edu.br)
- Campus Sosígenes Costa [academica.csc@ufsb.edu.br](mailto:academica.csc@ufsb.edu.br)

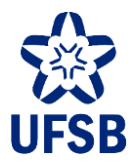

#### **EQUIPE TÉCNICA**

Janaina Zito Losada **Pró-reitora de Gestão Acadêmica**

Rodrigo Pereira Mesquita **Diretor de Percursos Acadêmicos**

Leonardo Prado Correia **Coordenador de Dados e Informações Acadêmicas**

Jean Kleiton Roque Silva **Coordenador de Seleções e Percursos Acadêmicos**

José Cláudio Ferreira da Silva **Chefe do Setor de Diplomas e Certificados**

Renata Ribeiro Borba **Chefe do Setor de Dados Acadêmicos**

Priscila Souza Cavalcante dos Santos **Chefe do Setor de Indicadores Acadêmicos**

Marília Bispo de Santana **Chefe do Setor de Percursos Acadêmicos**

Edinelvan Batista Lima **Chefe do Setor de Processos Seletivos**

Jackson Santos Oliveira **Chefe da Seção de Acompanhamento de Egressos**

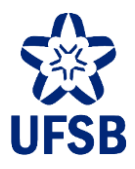

### **SUMÁRIO**

- 1. [AUTOCADASTRO](#page-4-0) NO SIGAA
- 2. PORTAL [DISCENTE](#page-6-0)
- 3. [CONSULTA](#page-7-0) DE NOTAS
- 4. ATESTADO DE [INSCRIÇÃO](#page-8-0) EM CCs
- 5. HISTÓRICO [ACADÊMICO](#page-9-0)
- 6. [DECLARAÇÃO](#page-12-0) DE VÍNCULO
- 7. CONSULTA DE CCs DO PRÓXIMO [QUADRIMESTRE](#page-13-0)
- 8. [INSCRIÇÃO](#page-14-0) EM CCs
- 9. AJUSTE DE [INSCRIÇÃO](#page-19-0)
- 10. INSCRIÇÃO [EXTRAORDINÁRIA](#page-22-0)
- 11. INSCRIÇÃO EM [MOBILIDADE](#page-24-0) ACADÊMICA
- 12. [INTEGRALIZAÇÃO](#page-25-0) DE CARGA HORÁRIA LIVRE
- 13. ESCOLHA DE ÁREA DE [CONCENTRAÇÃO/ÊNFASE](#page-26-0)
- 14. ATIVIDADE [COMPLEMENTAR](#page-27-0)
- 15. [PERMANÊNCIA](#page-30-0) NO CURSO

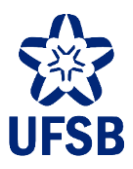

#### <span id="page-4-0"></span>**1. AUTOCADASTRO NO SIGAA**

1.1. No primeiro acesso ao Sistema Integrado de Gestão de Atividades Acadêmicas (SIGAA), a/o estudante deverá realizar seu autocadastro. Para isso, acesse [http://sig.ufsb.edu.br](http://sig.ufsb.edu.br/) e clique em "Cadastre-se".

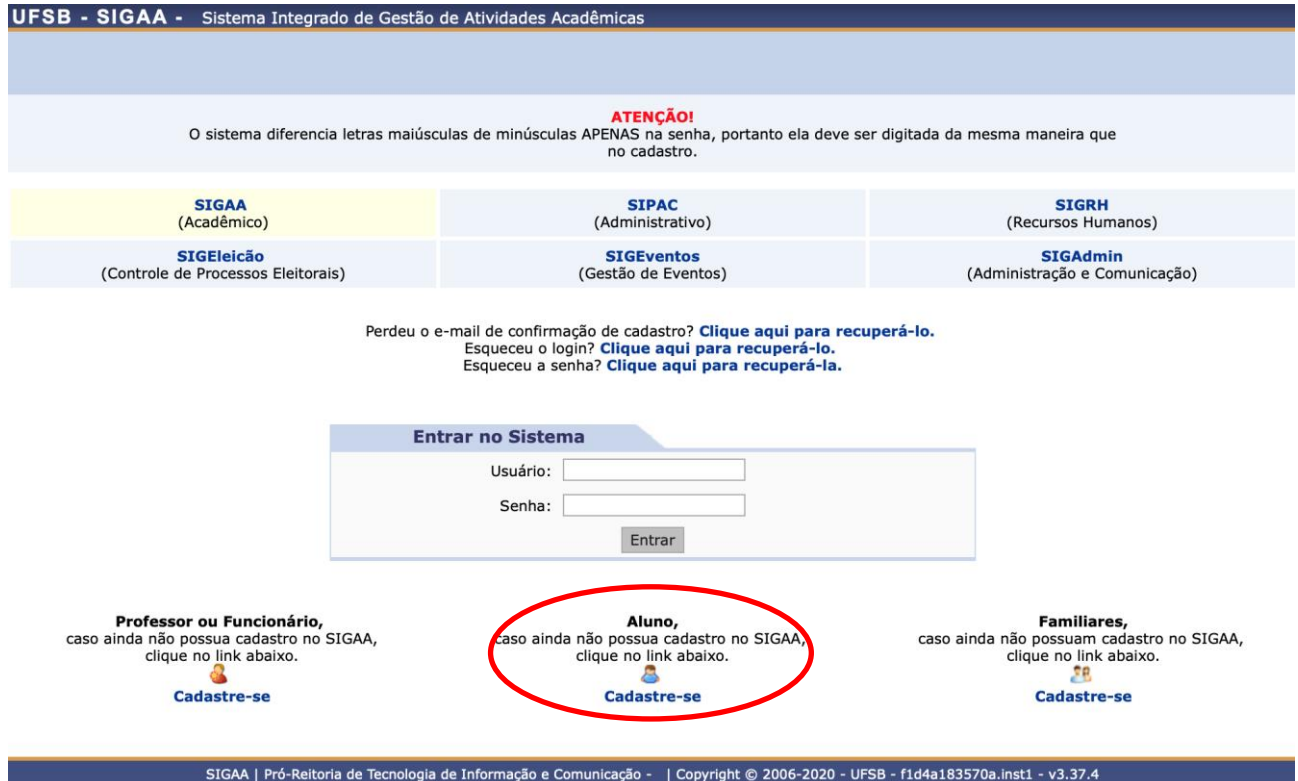

1.2. Na próxima tela a/o estudante deverá digitar seus dados pessoais, da mesma maneira informada no momento da matrícula. Para prosseguir, clique em Cadastrar.

#### **CADASTRO DE DISCENTE**

'ara cadastrar-se no SIGAA é necessário preencher o formulário abaixo. O cadastro só será validado se os dados digitados forem *iguais aos dados informados no processo*<br>eletivo.

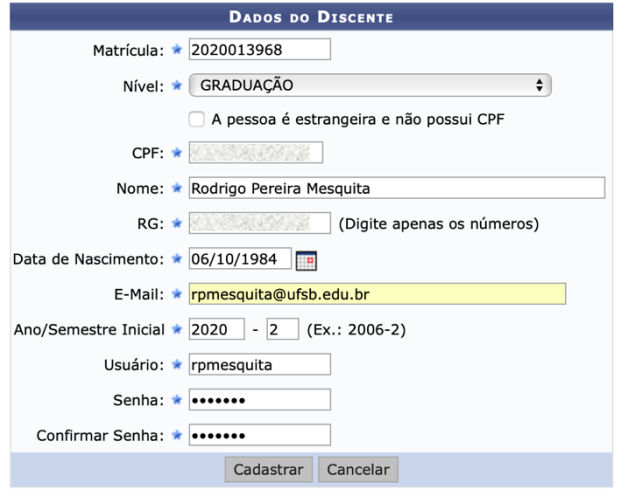

\* Campos de preenchimento obrigatório.

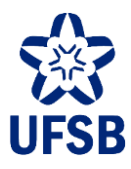

1.3. Uma mensagem será exibida confirmando o autocadastro.

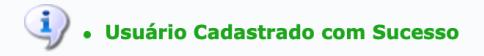

1.4. Caso a/o estudante tenha dificuldades ao realizar o autocadastro ela/e deverá entrar em contato com a Coordenação de Dados e Informações Acadêmicas através do e-mail [cdi@ufsb.edu.br.](mailto:cdi@ufsb.edu.br)

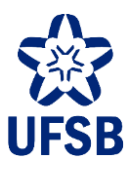

#### <span id="page-6-0"></span>**2. PORTAL DISCENTE**

2.1. O Portal Discente é a página inicial da/o estudante no SIGAA. Através dela a/o estudante poderá ver suas notas, baixar seu histórico acadêmico, declaração de vínculo e atestado de inscrição em CCs, etc. Na tela inicial é possível visualizar o Coeficiente de Rendimento (CR) e a porcentagem de integralização do curso (em vermelho na imagem abaixo).

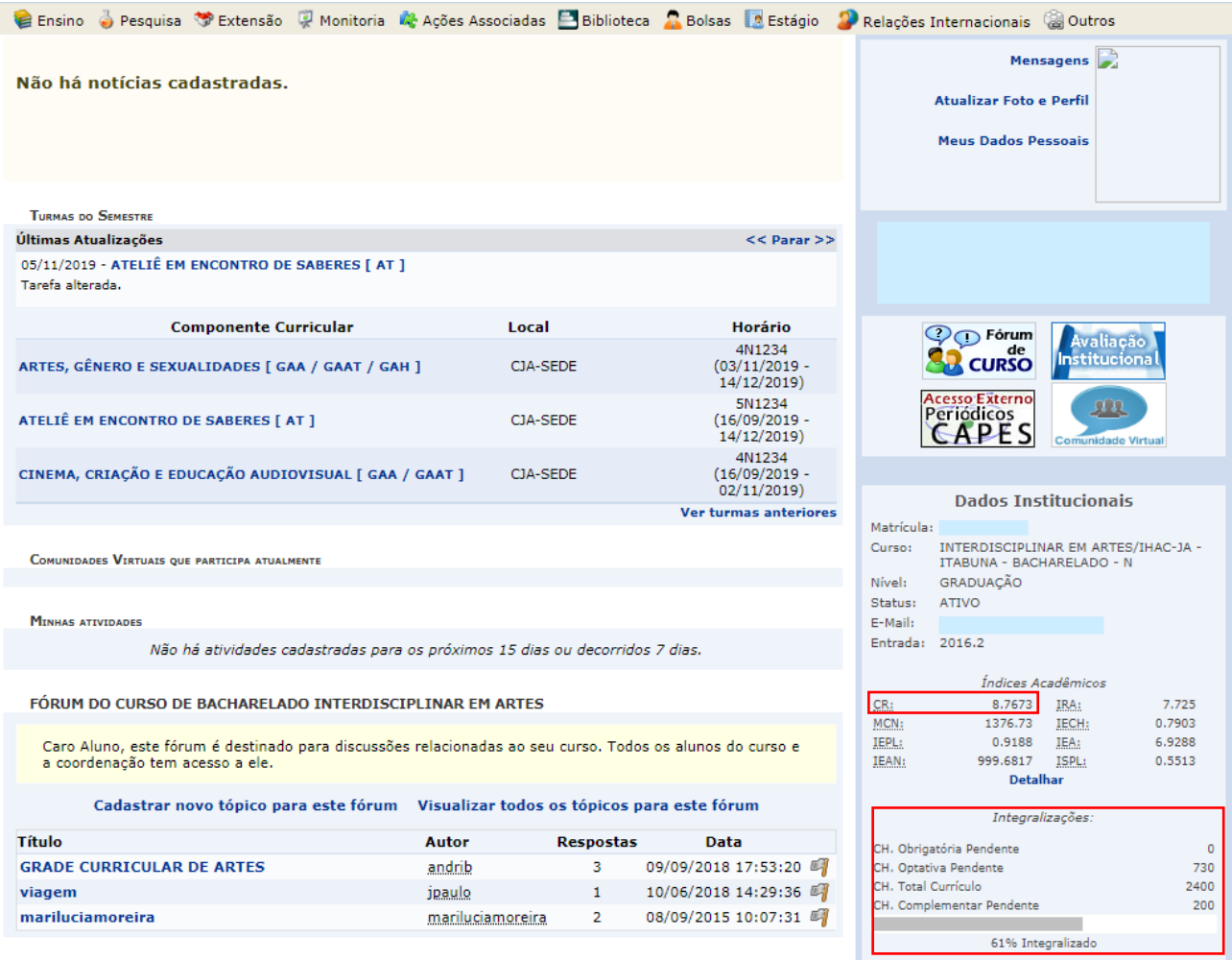

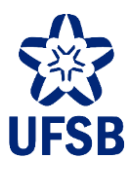

#### <span id="page-7-0"></span>**3. CONSULTA DE NOTAS**

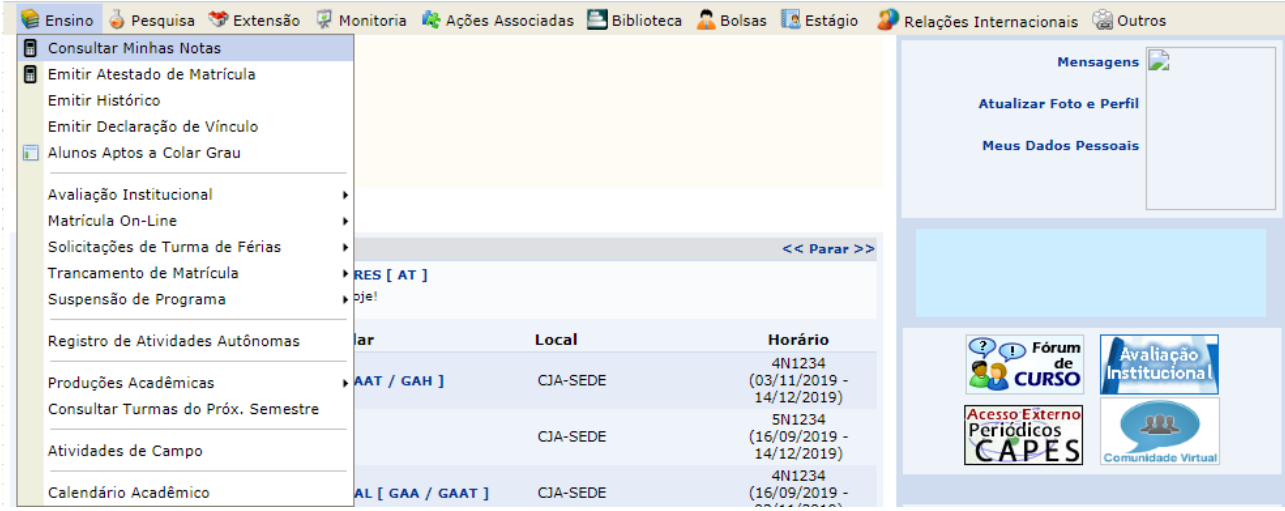

3.1. Acesse o Portal Discente, menu Ensino, opção Consultar Minhas Notas.

3.2. As notas serão exibidas quadrimestre a quadrimestre, com a situação (aprovado/reprovado) e número de faltas registradas.

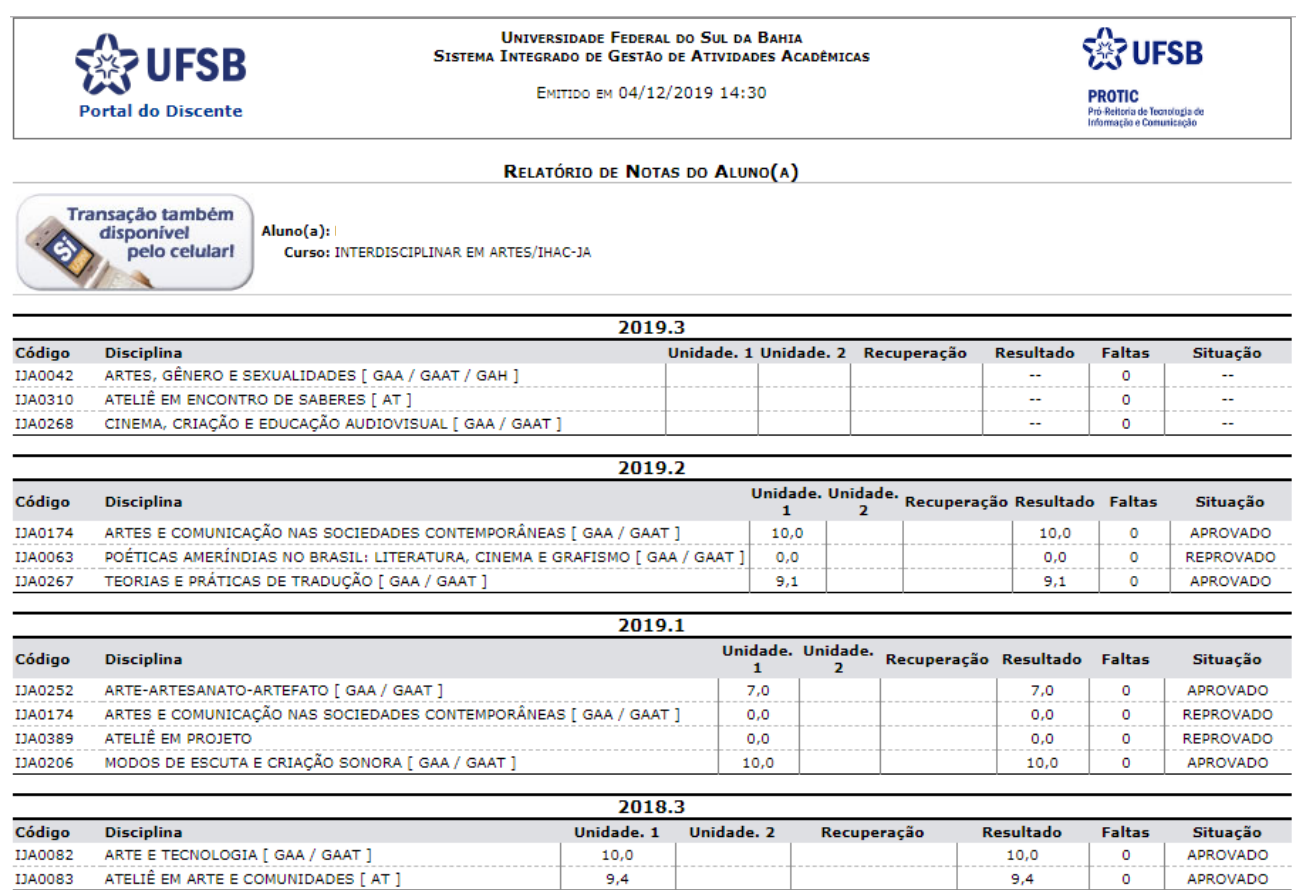

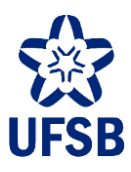

## <span id="page-8-0"></span>**4. ATESTADO DE INSCRIÇÃO EM CCs**

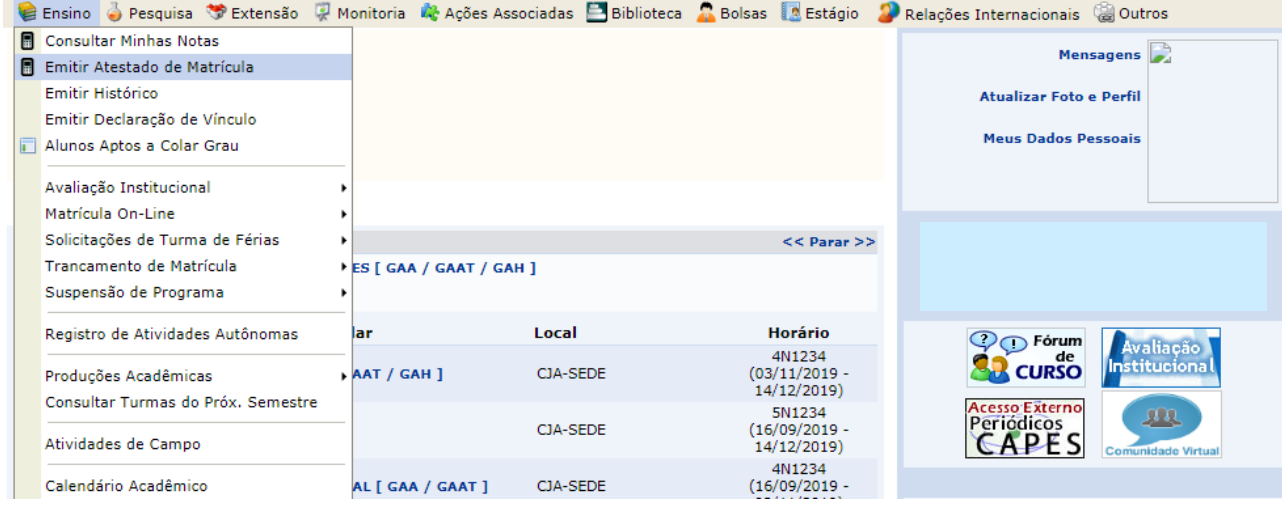

4.1. Acesse o Portal Discente, menu Ensino, opção Emitir Atestado de Matrícula.

4.2. O atestado trará as turmas de Componentes Curriculares (CCs) em que a/o estudante está inscrita/o e o horário das mesmas, além de outras informações relativas ao período letivo.

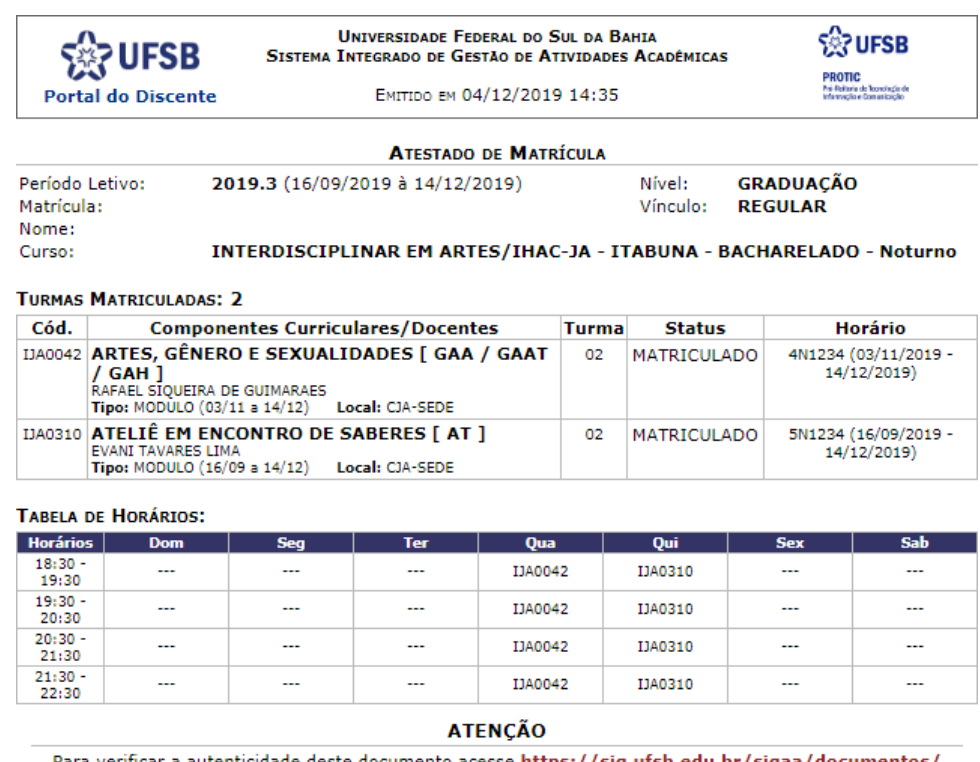

Para verificar a autenticidade deste documento acesse https://sig.ufsb.edu.br/sigaa/documentos/<br>informando a matrícula, a data de emissão e o código de verificação

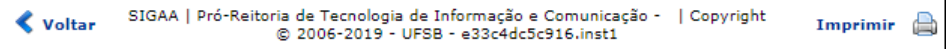

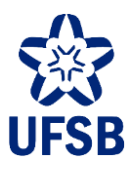

# <span id="page-9-0"></span>**5. HISTÓRICO ACADÊMICO**

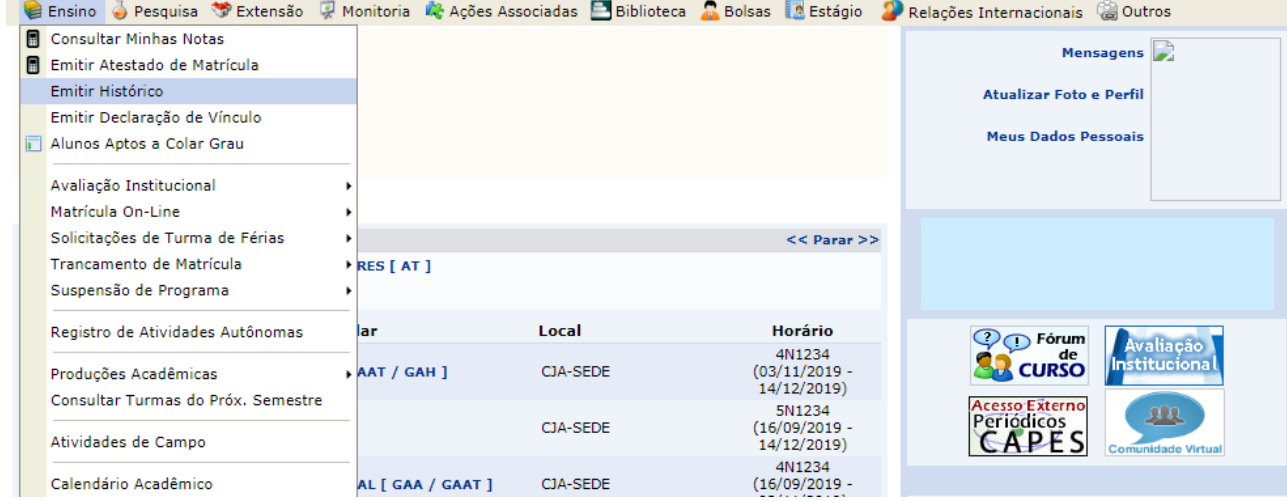

#### 5.1. Acesse o Portal Discente, menu Ensino, opção Emitir Histórico.

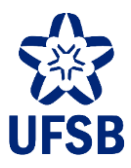

5.2. O histórico acadêmico será descarregado em formato PDF. Destacamos algumas informações importantes:

- **Status**: **ativo** (estudante com matrícula ativa), **trancado** (estudante em suspensão temporária de matrícula), **formando** (estudante próximo da conclusão de curso), **formado** (estudante que concluiu o curso), **concluído** (estudante que já colou grau) e **cancelado** (estudante com matrícula cancelada permanentemente);
- **Ênfase**: área de concentração (1º ciclo), ou a ênfase (2º ciclo) em que a/o estudante está matriculada/o. Para mudar de área de concentração/ênfase, observar o item 13 deste manual;
- **Suspensões**: quadrimestres suspensos;
- **Ano-período de integralização**: quadrimestre em que a/o estudante concluiu o curso;
- **Prazo para conclusão**: quadrimestre padrão e máximo para conclusão do curso;
- **CR**: coeficiente de rendimento da/o estudante, considerando a média ponderada de todos os CCs em que a/o estudante obteve aprovação pelos respectivos créditos.

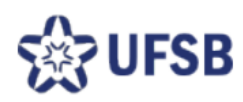

SIGAA - Sistema Integrado de Gestão de Atividades Acadêmicas UESB - Universidade Federal do Sul da Bahia PROGEAC - Pró-Reitoria de Gestão Acadêmica

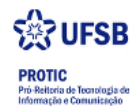

#### Histórico Escolar - Emitido em: 04/12/2019 às 14:41

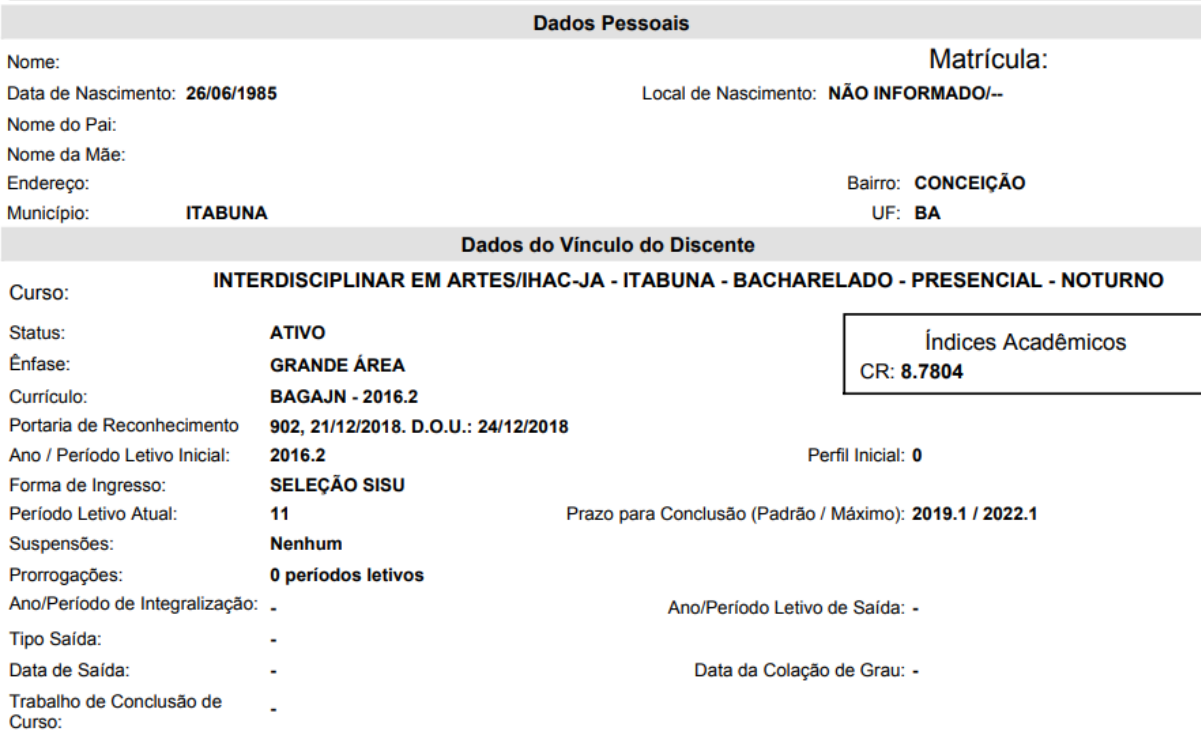

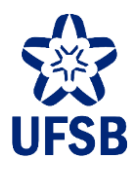

5.3. Outra informação importante são as pendências curriculares. Elas encontram-se ao final do histórico acadêmico, e são os CCs ou grupos de CCs que a/o estudante ainda precisará cursar para integralizar o curso. Somente a/o estudante com status "formada/o" poderá solicitar colação de grau.

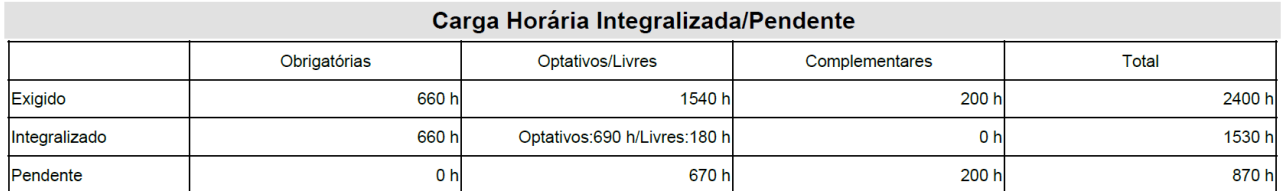

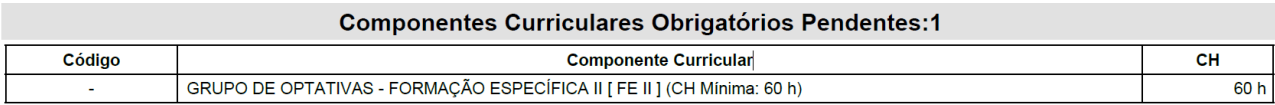

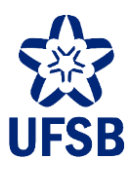

### <span id="page-12-0"></span>**6. DECLARAÇÃO DE VÍNCULO**

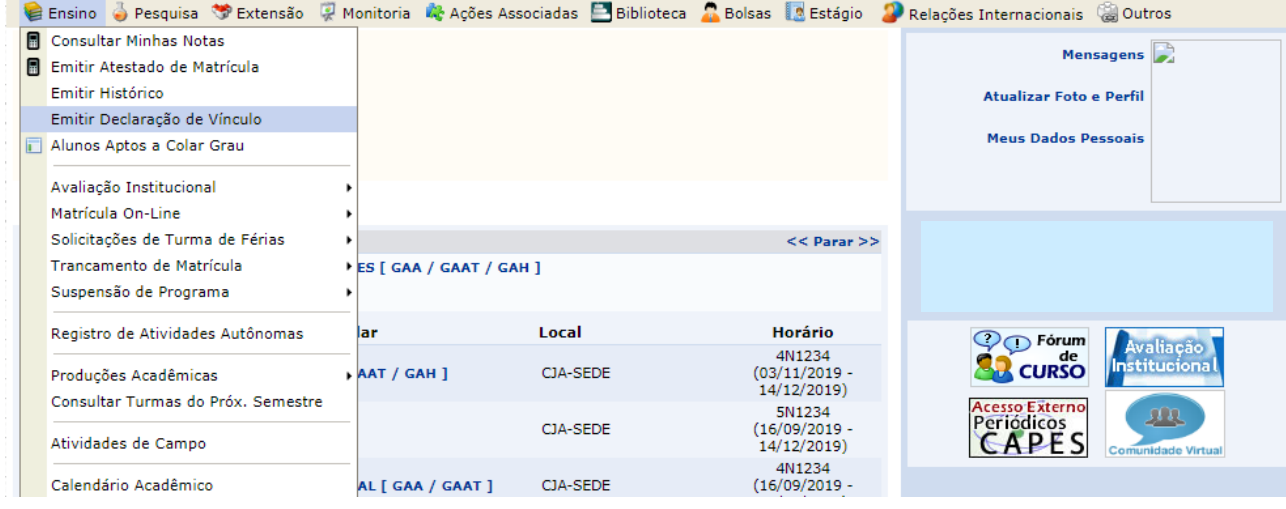

6.1. Acesse o Portal Discente, menu Ensino, opção Emitir Declaração de Vínculo.

6.2. A declaração será descarregada em formato PDF, e nela constam todos os dados de vínculo da/o estudante com a UFSB.

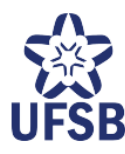

UNIVERSIDADE FEDERAL DO SUL DA BAHIA PRÓ-REITORIA DE GESTÃO ACADÊMICA

CNPJ: 18.560.547/0001-07<br>Campus Universitário Jorge Amado<br>progeac@ufsb.edu.br

#### DECLARAÇÃO

Declaramos, para os fins a que se fizerem necessários, que

é aluno(a) vinculado(a) a este(a) universidade, sob o

, no curso de INTERDISCIPLINAR EM ARTES - ITABUNA número Campus Jorge Amado - BACHARELADO - Presencial - GRANDE ÁREA -**NOTURNO.** 

Diretoria de Percursos Acadêmicos da Pró- Reitoria de Gestão Acadêmica da Universidade Federal do Sul da Bahia, em Itabuna, 04 de Dezembro de 2019.

Código de verificação:

Para verificar a autenticidade deste documento acesse http://sig.ufsb.edu.br/sigaa/documentos/<br>informando a matrícula, data de emissão do documento e o código de verificação.

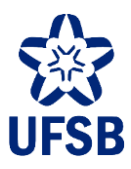

#### <span id="page-13-0"></span>**7. CONSULTA DE CCs DO PRÓXIMO QUADRIMESTRE**

Antes do período de Inscrição em CCs, será possível consultar a oferta de CCs do próximo quadrimestre para planejamento de inscrição e orientação acadêmica junto à Coordenação de Curso.

7.1. Acesse o Portal Discente, menu Ensino, opção Consultar Turmas do Próx. Semestre.

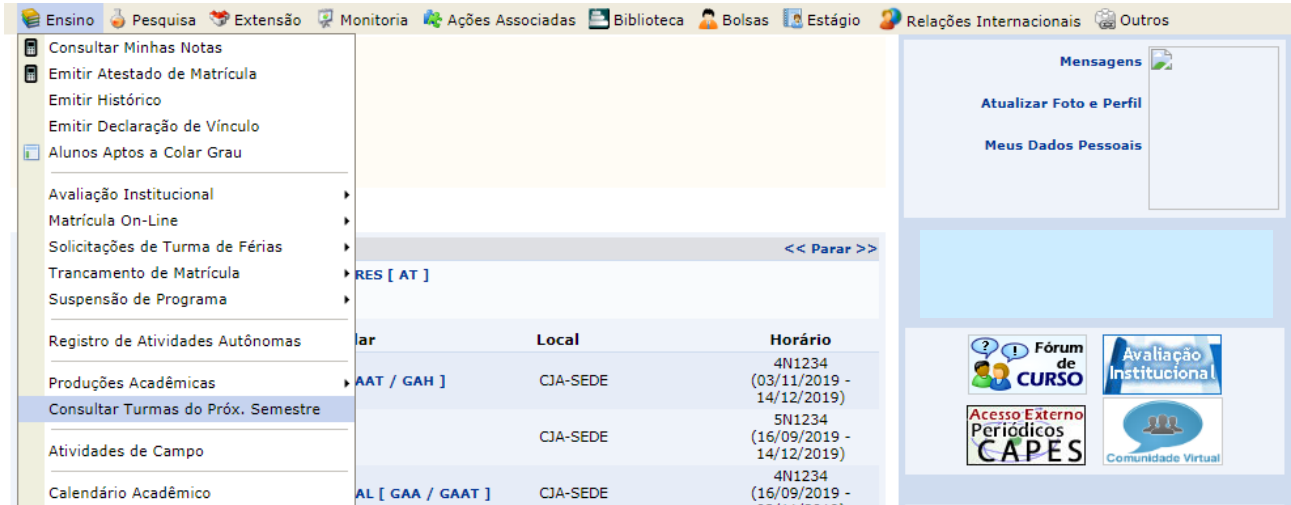

7.2. Serão exibidas as turmas solicitadas pela Coordenação de Curso ao Decanato com vagas reservadas para o curso da/o estudante. As turmas com situação "atendida" são as confirmadas para o próximo período letivo.

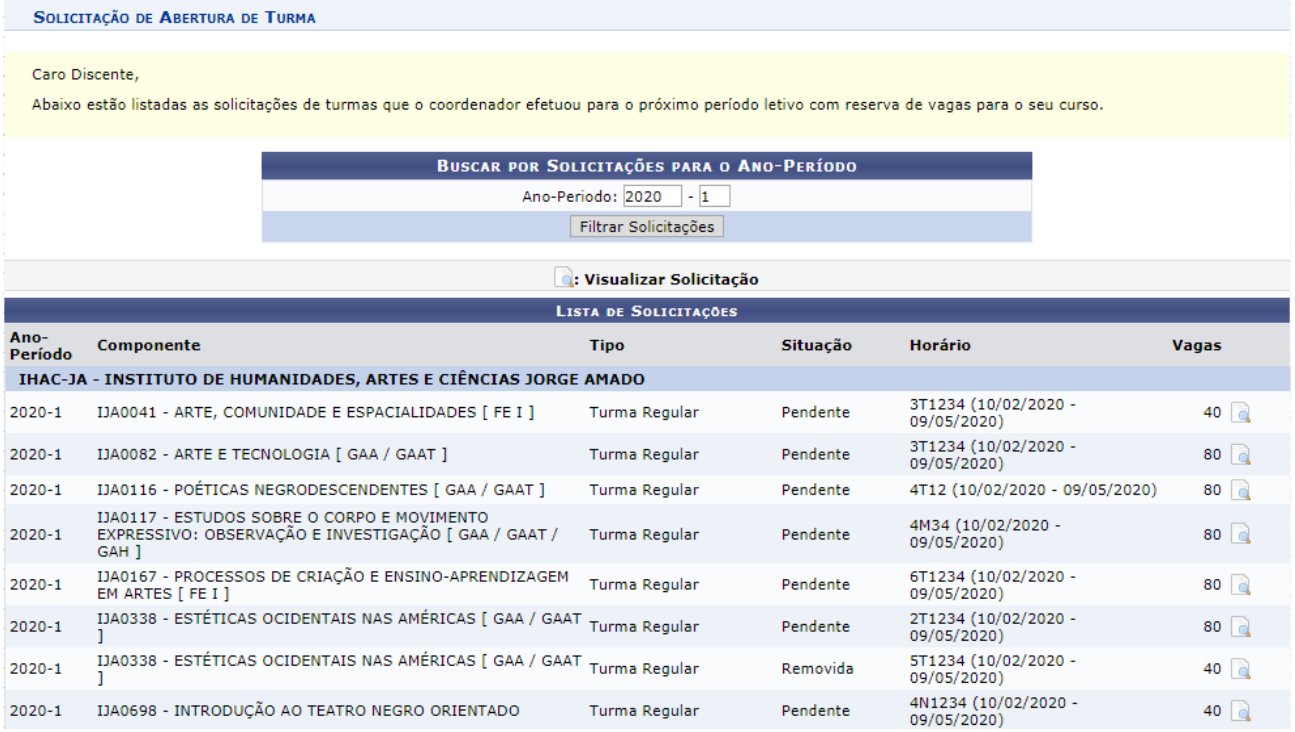

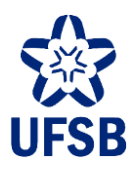

### <span id="page-14-0"></span>**8. INSCRIÇÃO EM CCs**

O processo de Inscrição em CCs possui três etapas independentes entre si, todas efetuadas *on-line* através do SIGAA:

- **■** Inscrição;
- Ajuste de Inscrição;
- Inscrição extraordinária.

O ato de inscrição deverá ser realizado a cada quadrimestre, nos prazos estabelecidos em calendário acadêmico.

A/O estudante que não realizar inscrição no quadrimestre, deverá obrigatoriamente solicitar suspensão temporária de matrícula, sob pena de caracterização de abandono de matrícula, podendo ter a mesma cancelada de ofício.

A regulamentação do processo de Inscrição em CCs é dada pela Resolução CONSUNI n. 18/2018 (e alterações posteriores), e está [disponível](https://ufsb.edu.br/progeac/images/manuais/DPA/2018-18_Inscricao_em_CCs_compilada.pdf) aqui.

O fluxo do processo poderá ser consultado na página institucional da Progeac, disponível em [https://ufsb.edu.br/progeac/a-progeac/diretorias/dpa/fluxos-e-processos.](https://ufsb.edu.br/progeac/a-progeac/diretorias/dpa/fluxos-e-processos)

8.1. Acesse o Portal Discente, menu Ensino, submenu Matrícula On-Line, opção Realizar Matrícula.

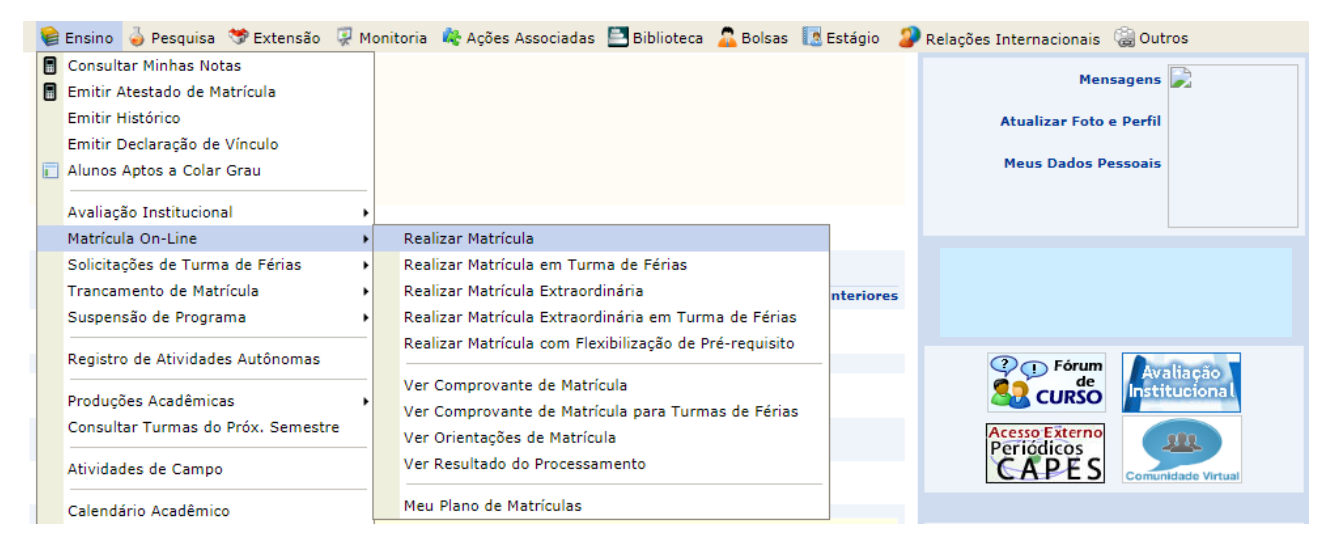

8.2. O sistema requererá a cada período letivo que a/o estudante atualize seus dados pessoais. Para confirmar a atualização, o sistema pedirá um dado e sua senha de acesso ao sistema. Esse dado poderá ser a identidade (RG) ou a data de nascimento.

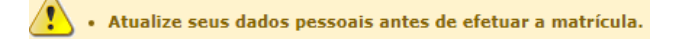

8.3. Na tela seguinte, leia atentamente as instruções de inscrição e clique em Iniciar Seleção de Turmas.

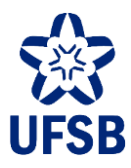

8.4. As turmas exibidas serão aquelas pertencentes aos CCs da estrutura curricular do curso da/o estudante. Elas estarão organizadas em níveis, que correspondem aos quadrimestres ideais nos quais a/o estudante deverá cursar os CCs. As turmas dispostas no "0º Nível" são dos CCs optativos do curso.

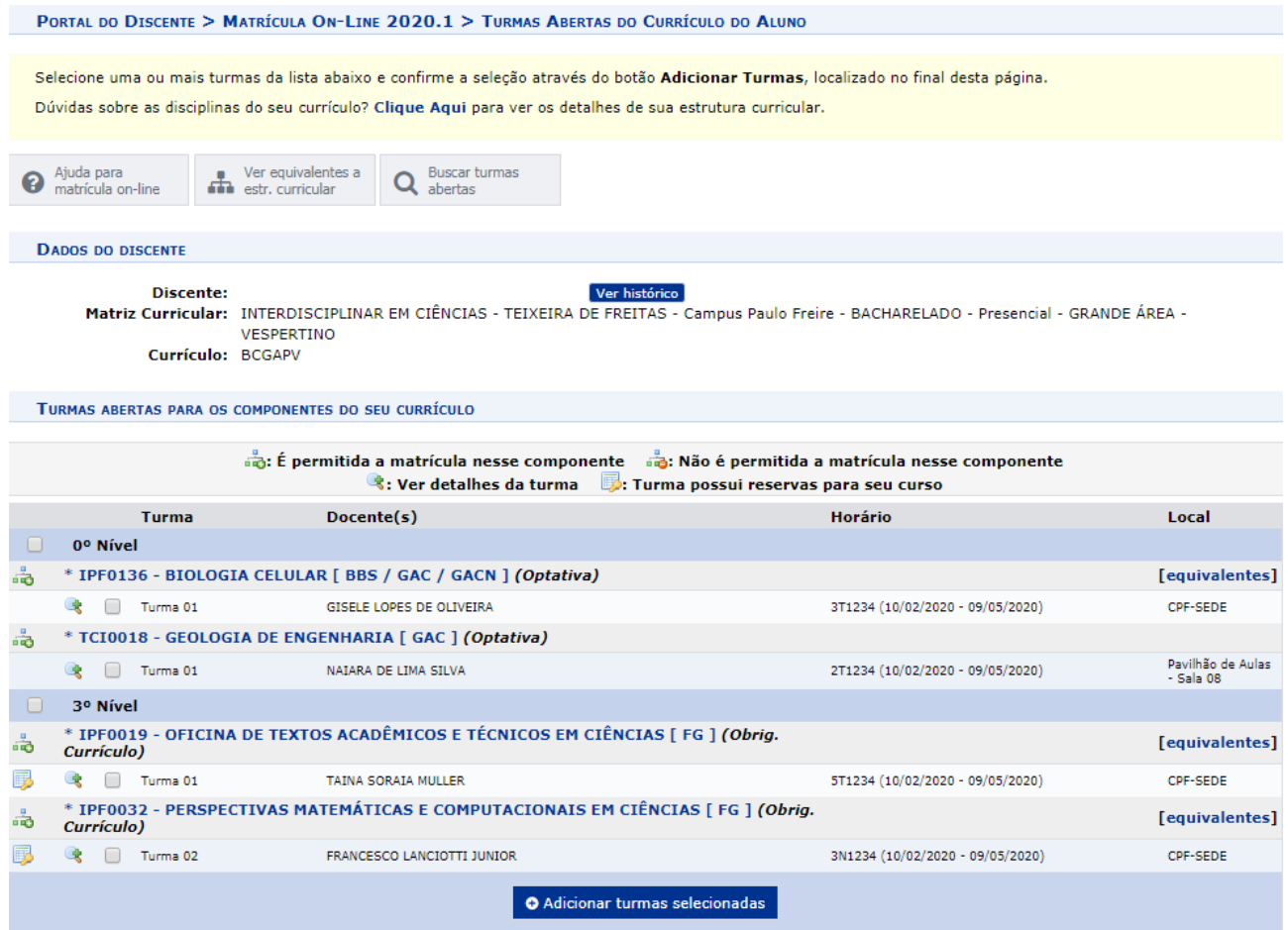

8.4.1. Para visualizar a estrutura curricular do curso, clique no link "Clique Aqui" disposto na mensagem no topo da tela. Através dele, a/o estudante poderá, por exemplo, visualizar as listas de CCs que fazem parte de determinado grupo de CCs optativos para que possa direcionar sua escolha.

Selecione uma ou mais turmas da lista abaixo e confirme a seleção através do botão Adicionar Turmas, localizado no final desta página. Dúvidas sobre as disciplinas do seu currículo? Clique Aqui para ver os detalhes de sua estrutura curricular.

8.4.2. Caso a turma do CC tenha reserva de vagas para o curso/turno/área de concentração da/o estudante, ela/e verá o ícone **no canto esquerdo**.

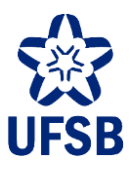

8.4.3. Para ver os detalhes da turma, clique em **ata a Uma janela será aberta exibindo os detalhes da turma**, incluindo as reservas de vagas por curso.

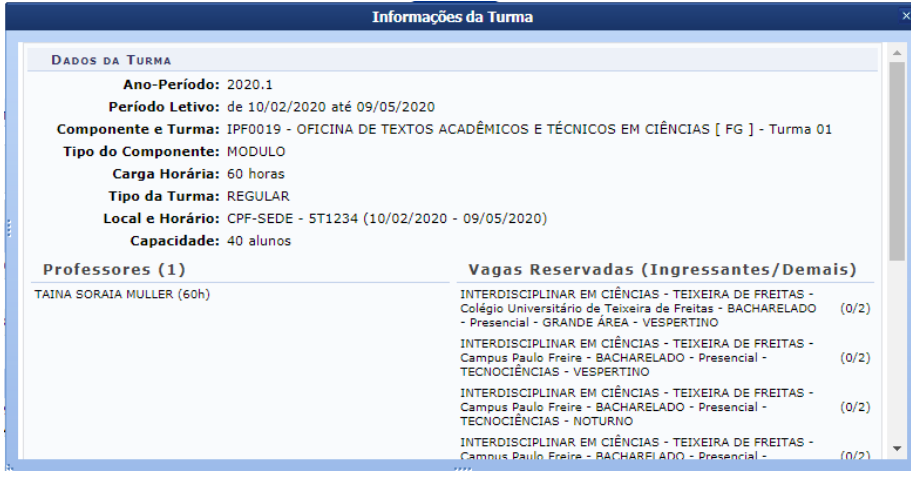

8.4.4. Para se inscrever em CCs livres, clique em  $\overline{Q}$  abertas and  $\overline{Q}$ 

8.4.5. Utilize um ou mais filtros para buscar o(s) CC(s) desejado(s) e clique em Buscar.

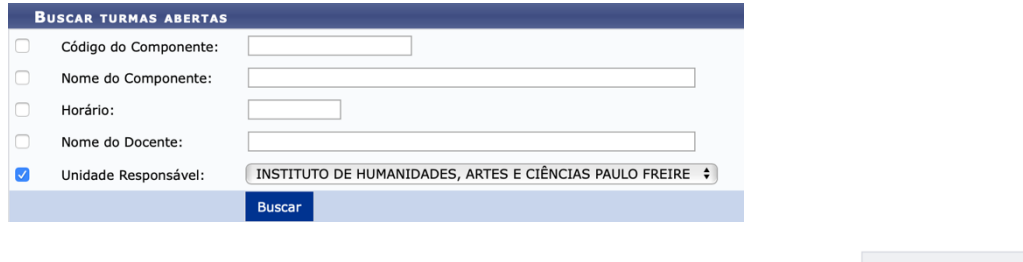

8.4.6. Para retornar aos CCs da estrutura curricular do curso, clique em sinter de strutura da

8.5. Após selecionar os CCs desejados, clique em Adicionar turmas selecionadas. Uma mensagem confirmando a pré-seleção dos CCs será exibida, como a imagem abaixo.

 $\langle \mathbf{i} \rangle$  . As seguintes turmas foram selecionadas com sucesso: IPF0623 - Turma 01, IPF0514 - Turma 01.

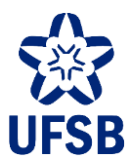

8.6. Na tela seguinte, serão exibidos todos os CCs pré-selecionados pela/o estudante e a respectiva grade de horários. Para confirmar a inscrição nos CCs pré-selecionados, clique em **Confirmar matrículas**.

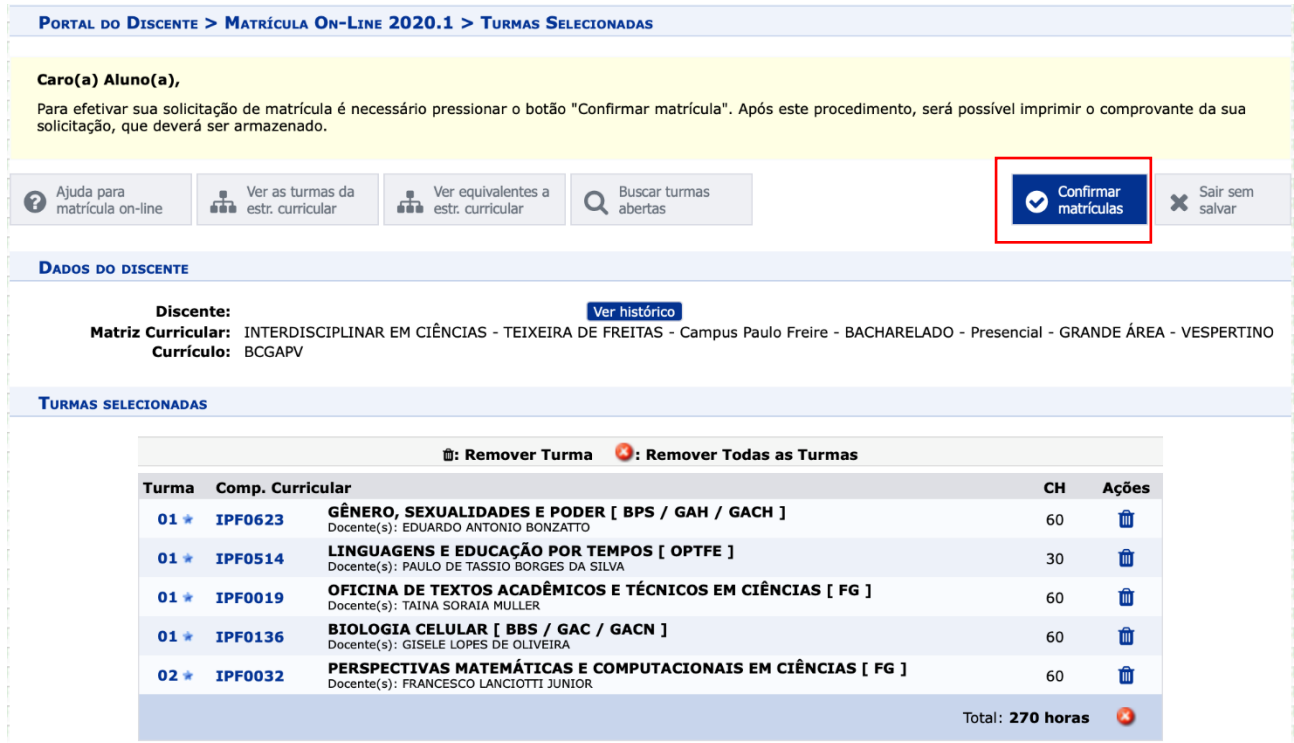

8.7. Assim como no item 8.2, o sistema solicitará um dado (data de nascimento ou RG) e a senha. Preenchaos e clique em **Confirmar Matrículas**. **Atenção:sem esta confirmação, a inscrição em CCs não será realizada.**

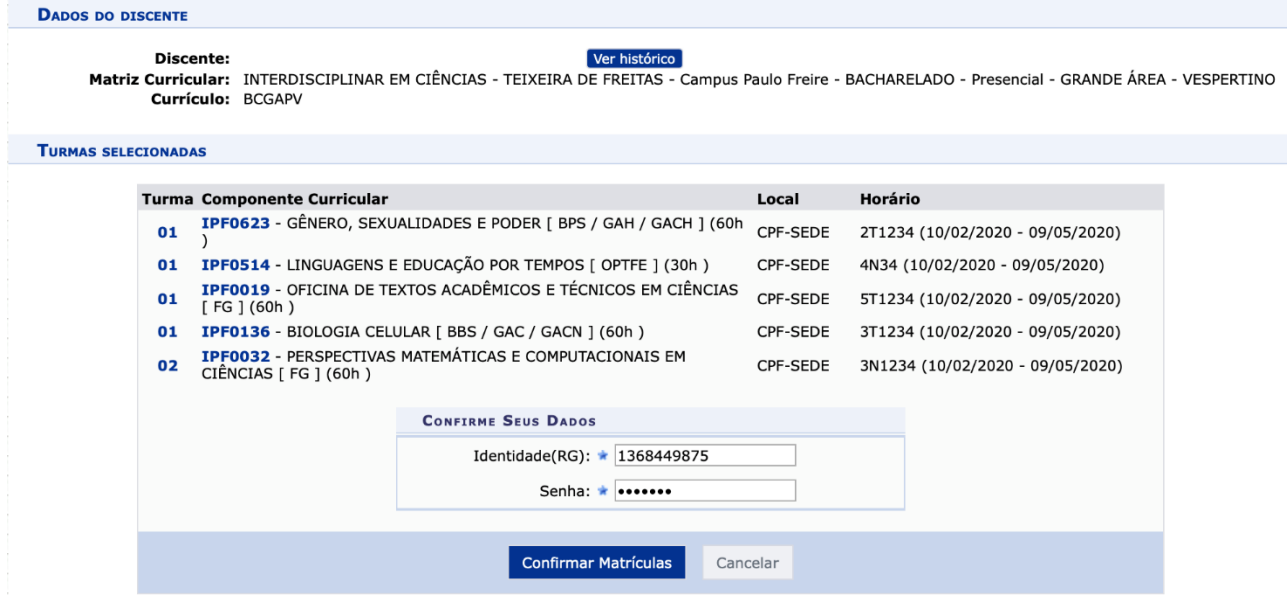

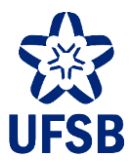

8.8. Uma mensagem confirmando a inscrição em CCs será exibida, e a/o estudante poderá imprimir o comprovante de inscrição.

**⊙**<br>Confirmação da solicitação de matrícula<br>Solicitação de Matrícula № 24360

A Imprimir comprovante

8.9. O resultado das solicitações de inscrição será disponibilizado no próprio SIGAA após o processamento das solicitações.

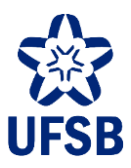

### <span id="page-19-0"></span>**9. AJUSTE DE INSCRIÇÃO**

No Ajuste de Inscrição, a/o estudante poderá solicitar inscrição em CCs e remover as inscrições deferidas na primeira etapa.

9.1. Acesse o Portal Discente, menu Ensino, submenu Matrícula On-Line, opção Realizar Matrícula.

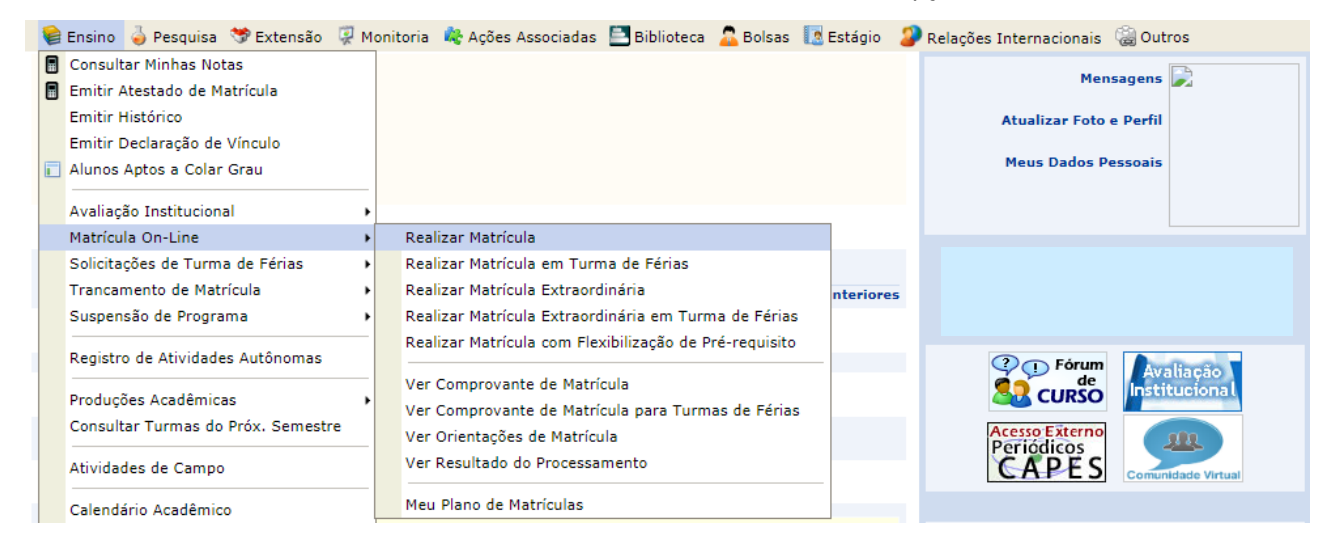

- 9.2. Na tela seguinte, clique em Iniciar seleção de turmas.
- 9.3. Serão exibidos os CCs em que a/o estudante já está inscrita/o.

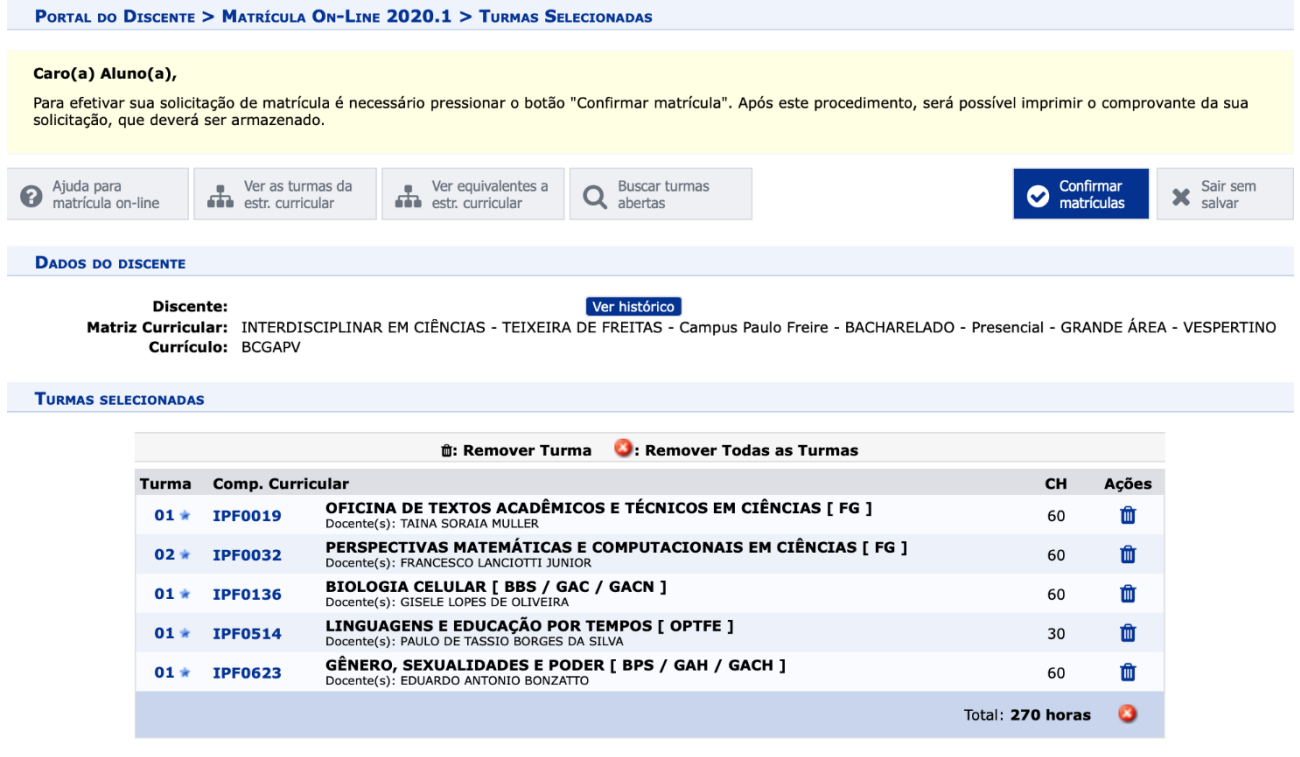

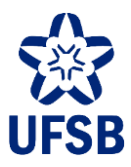

9.4. Para remover algum CC, clique em  $\blacksquare$ . Será exibida uma mensagem para confirmação da remoção do CC. Proceda com a confirmação, e uma mensagem será exibida confirmando a remoção.

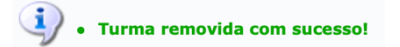

9.4.1. Caso a/o estudante mude de ideia quanto à remoção do CC, basta clicar em  $\star$  salvar sense salvar

à vaga naquela turma.

9.4.2. Após a remoção de um CC, ao clicar em  $\bigcirc$  confirmar imediatamente a/o estudante perderá o direito

9.5. Para adicionar novos CCs, siga os passos dos itens 8.4 e 8.5. Após os ajustes desejados, clique em **Confirmar matrículas**.

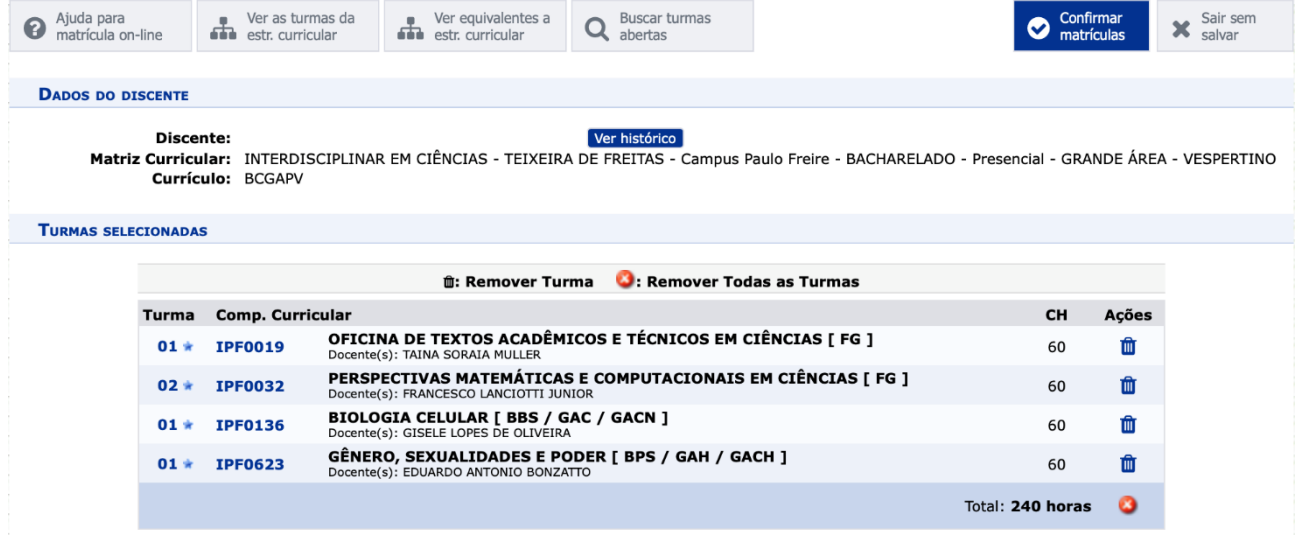

9.6. Confirme os dados solicitados e clique em **Confirmar Matrículas**. **Atenção: sem esta confirmação, o Ajuste de Inscrição em CCs não será realizado.**

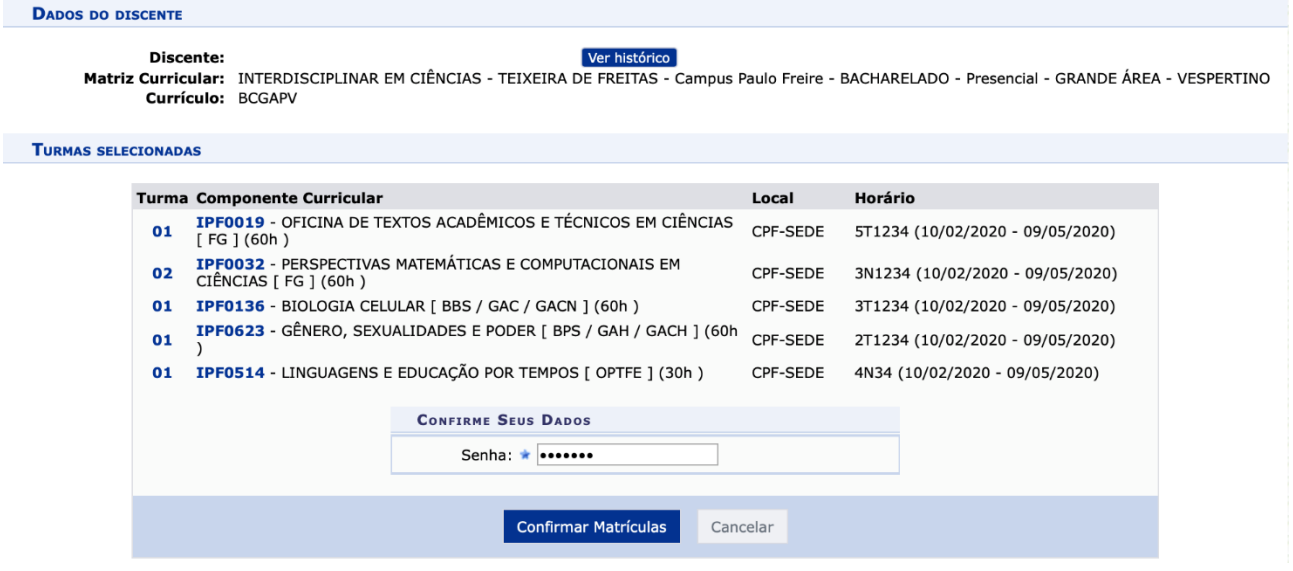

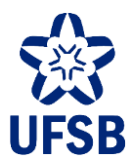

9.7. Uma mensagem confirmando o Ajuste de Inscrição em CCs será exibida, e a/o estudante poderá imprimir o comprovante do Ajuste.

**⊙**<br>**Confirmação da solicitação de matrícula**<br>Solicitação de Matrícula **N° 24360** 

A Imprimir comprovante

9.8. O resultado das solicitações de ajuste será disponibilizado no próprio SIGAA após o processamento das solicitações.

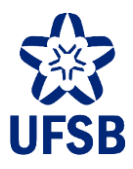

### <span id="page-22-0"></span>**10. INSCRIÇÃO EXTRAORDINÁRIA**

Na Inscrição Extraordinária, a/o estudante poderá solicitar inscrição imediata (instantânea) em CCs com vagas disponíveis. Não há, nesta terceira etapa, processamento das solicitações de inscrição. Uma vez confirmada a solicitação, a/o estudante já estará inscrita/o no CC. Solicitações de cancelamento de inscrição, a partir deste momento, deverão ser realizadas via requerimento ao Setor de Apoio Acadêmico, de acordo com o prazo estabelecido em calendário acadêmico, e serão limitadas a três(03) cancelamentos de inscrição. A/O estudante deverá permanecer com, pelo menos, uma (01) inscrição em CC ativa, ou então deverá solicitar suspensão temporária de matrícula para o quadrimestre.

10.1. Acesse o Portal Discente, menu Ensino, submenu Matrícula On-Line, opção Realizar Matrícula Extraordinária.

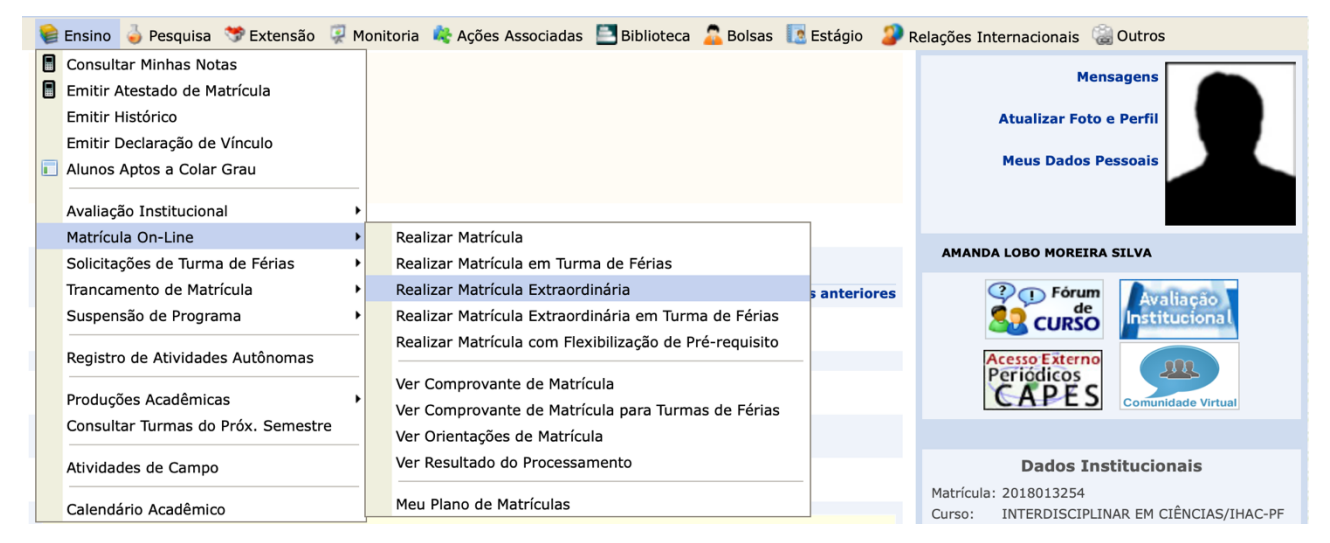

10.2. Na tela seguinte, leia a mensagem exibida atentamente. Após, u tilize um ou mais filtros para buscar o(s) CC(s) desejado(s) e clique em Buscar.

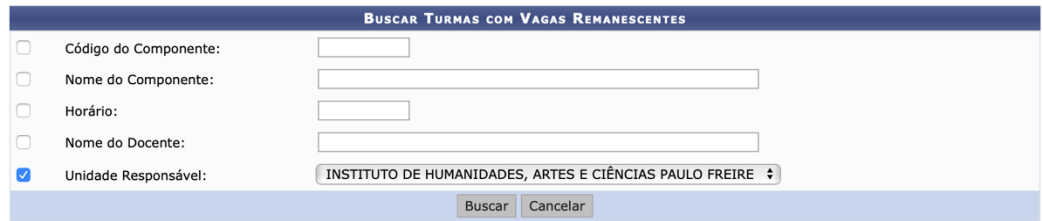

10.3. A inscrição extraordinária deverá ser feita componente a componente. Não será possível selecionar vários CCs para inscrição de uma só vez, como na primeira e segunda etapas. Ao encontrar a turma desejada, clique no ícone verde à direita para selecioná-lo para inscrição extraordinária.

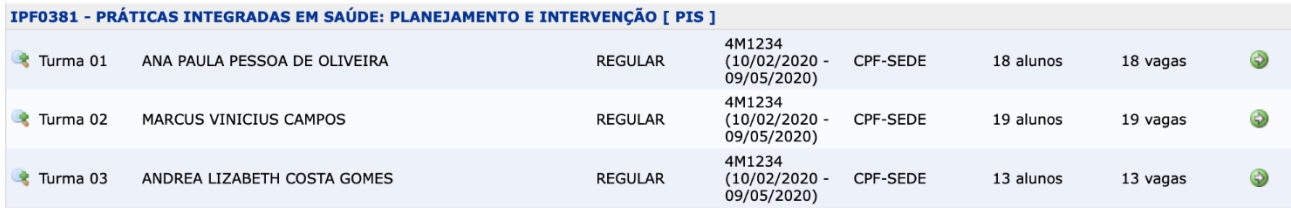

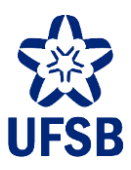

#### 10.4. Confirme os dados solicitados e clique em **Confirmar Matrícula**. **Atenção: sem esta confirmação, a Inscrição Extraordinária não será realizada.**

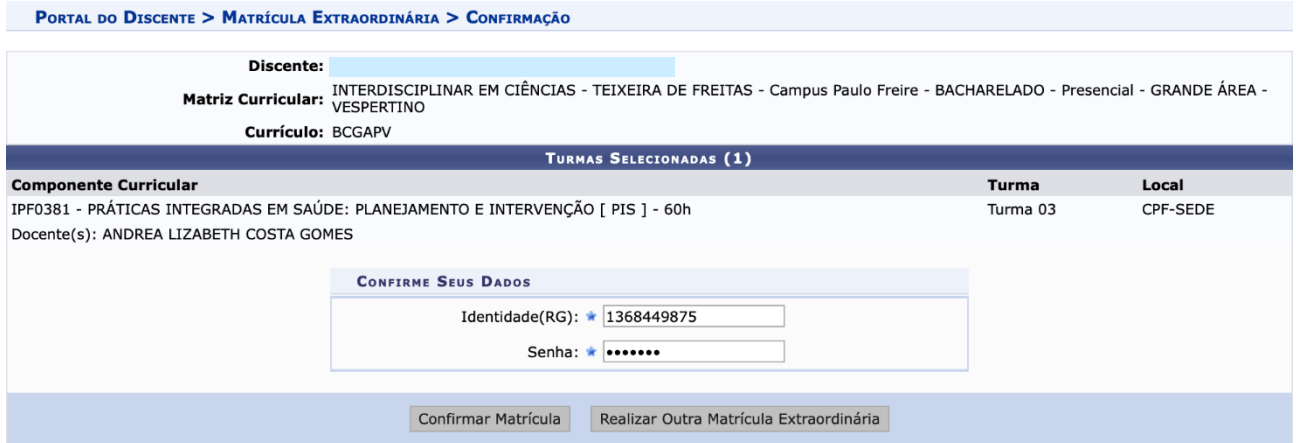

10.5. Uma mensagem de sucesso será exibida caso a operação se concretize, e o comprovante estará disponível para emissão. A/O estudante poderá então, realizar uma nova inscrição extraordinária clicando em Realizar Outra Matrícula Extraordinária.

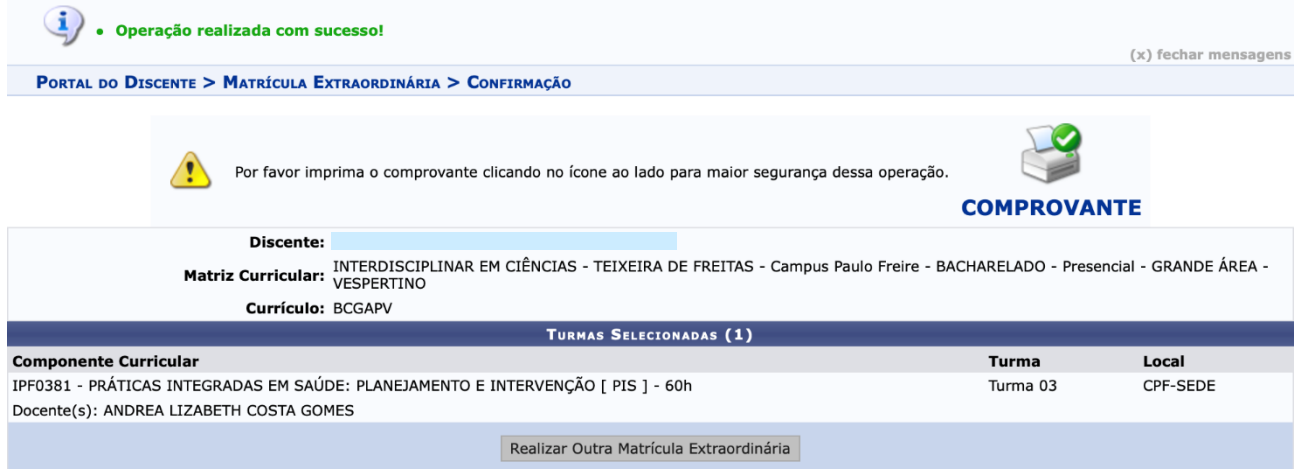

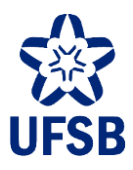

### <span id="page-24-0"></span>**11. INSCRIÇÃO EM MOBILIDADE ACADÊMICA**

A Inscrição em Mobilidade Acadêmica é a possibilidade da/o estudante, regularmente matriculada/o em um campus, estudar por um ou mais períodos letivos em campus diferente do de sua matrícula. Para realizar a Inscrição em Mobilidade, basta acessar o SIGAA no período de Inscrição, de Ajuste de Inscrição, e/ou de Inscrição Extraordinária, conforme calendário acadêmico.

#### **Mobilidade Acadêmica na Inscrição (primeira etapa) e no Ajuste de Inscrição (segunda etapa)**

Atenção: a inscrição em mobilidade acadêmica durante a primeira e segunda etapas do processo de Inscrição **está** sujeita às prioridades previstas no Art. 6º da Resolução n. 18/2018.

11.1. Acesse o Portal Discente, menu Ensino, submenu Matrícula On-Line, opção Realizar Matrícula.

**Q** Buscar turmas 11.2. Na tela de seleção de CCs, clique em

11.3. Selecione o campus onde deseja cursar e clique em Buscar para ver os CCs ofertados nele.

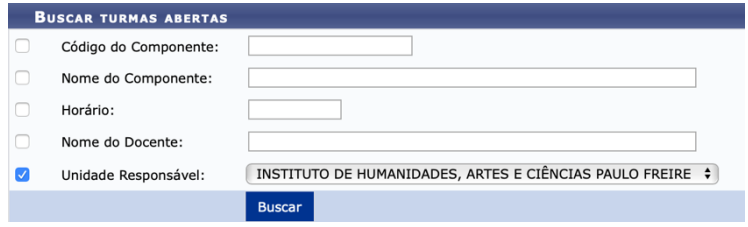

11.4. Selecione asturmas desejadas e siga as etapas descritas nositens 8.4 a 8.9 deste manual para confirmar as solicitações.

#### **Mobilidade Acadêmica na Inscrição Extraordinária (terceira etapa)**

Atenção: a inscrição em mobilidade acadêmica durante a terceira etapa do processo de Inscrição **não está** sujeita às prioridades previstas no Art. 6º da Resolução n. 18/2018.

11.5. Acesse o Portal Discente, menu Ensino, submenu Matrícula On-Line, opção Realizar Matrícula Extraordinária.

11.6. Siga as etapas descritas nos itens 10.1 a 10.5 deste manual para confirmar as solicitações.

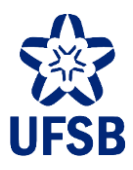

### <span id="page-25-0"></span>**12. INTEGRALIZAÇÃO DE CARGA HORÁRIA LIVRE**

Ao atingir a carga horária total mínima exigida pelo Projeto Pedagógico do Curso (PPC) para CCs livres, a/o estudante deverá solicitar, no Setor de Apoio Acadêmico, através de requerimento, a integralização de carga horária livre. A/O estudante não atingirá status "formanda/o" ou "formada/o" enquanto existir a pendência no histórico acadêmico.

12.1. Enquanto não solicitar a integralização de CH livre, constará no histórico acadêmico da/o estudante uma pendência como a da imagem abaixo:

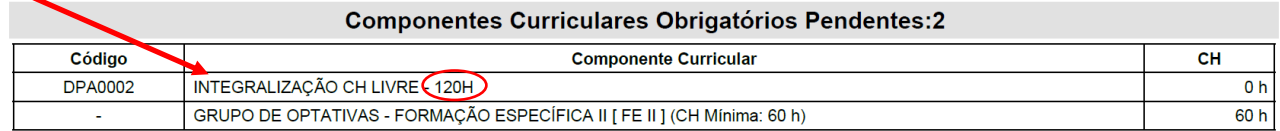

12.2. O valor da carga horária total mínima que a/o estudante deverá cumprir em CCs livres está descrita na pendência. Uma vez que atinja ou supere esse valor no bloco de carga horária integralizada (imagem abaixo), a/o estudante poderá solicitar a integralização da carga horária livre no Setor de Apoio Acadêmico.

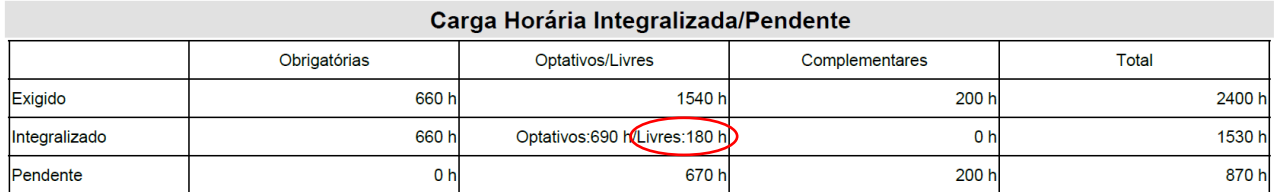

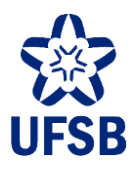

### <span id="page-26-0"></span>**13. ESCOLHA DE ÁREA DE CONCENTRAÇÃO/ÊNFASE**

A partir do ingresso, e até o último quadrimestre para integralização curricular, a/o estudante poderá solicitar, no Setor de Apoio Acadêmico, a mudança de Área de Concentração (cursos de 1º ciclo) ou Ênfase (cursos de 2º ciclo). Poderá ainda retornar, a qualquer tempo, para a Grande Área de curso de 1º ciclo, ou para o percurso sem Ênfase de curso de 2º ciclo, não havendo limite de número de mudanças no percurso formativo discente.

13.1. A/O estudante poderá visualizar a Área de Concentração/Ênfase em que está matriculada/o tanto na declaração de vínculo quanto em seu histórico acadêmico (imagem abaixo).

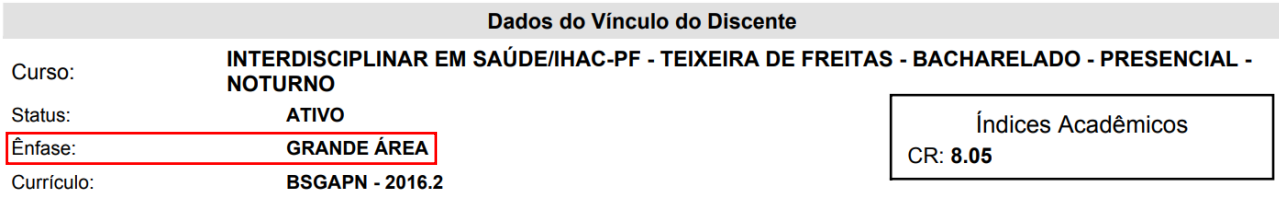

13.2. Para mudar de Área de Concentração/Ênfase, a/o estudante deve solicitar a mudança via requerimento no Setor de Apoio Acadêmico. Após o processamento do pedido, a mudança será imediatamente registrada na matrícula da/o estudante, e o histórico acadêmico será alterado automaticamente de acordo com a nova estrutura curricular, pertinente à Área de Concentração/Ênfase escolhida pela/o estudante.

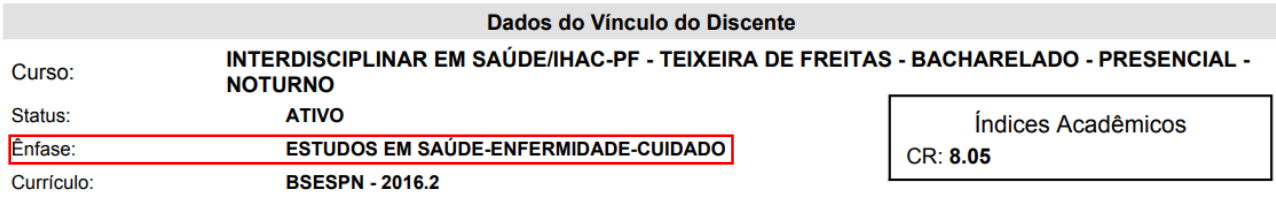

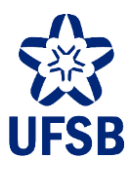

#### <span id="page-27-0"></span>**14. ATIVIDADE COMPLEMENTAR**

De acordo com o PPC do curso, a/o estudante deverá cumprir carga horária mínima de atividades complementares. O valor mínimo desta carga horária consta no bloco de carga horária integralizada/pendente do histórico acadêmico da/o estudante.

#### **14.1. ENVIAR ATIVIDADE COMPLEMENTAR PARA AVALIAÇÃO**

14.1.1. Acesse o Portal Discente, menu Ensino, opção Registro de Atividades Autônomas.

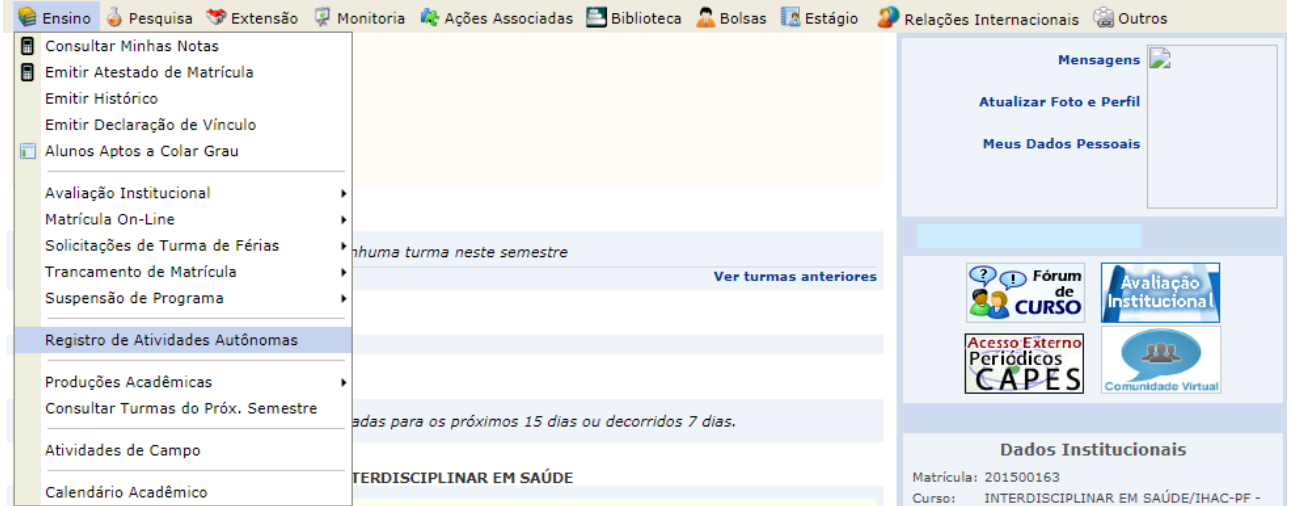

14.1.2. Na tela seguinte, clique em Cadastrar Novo Registro.

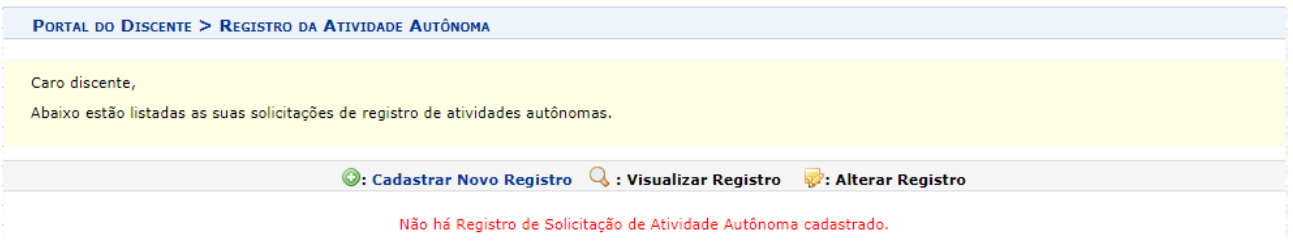

14.1.3. Anexe o arquivo do certificado/declaração em formato PDF, escolha o tipo de envio e digite uma descrição para a atividade complementar. Após, clique em Próximo Passo.

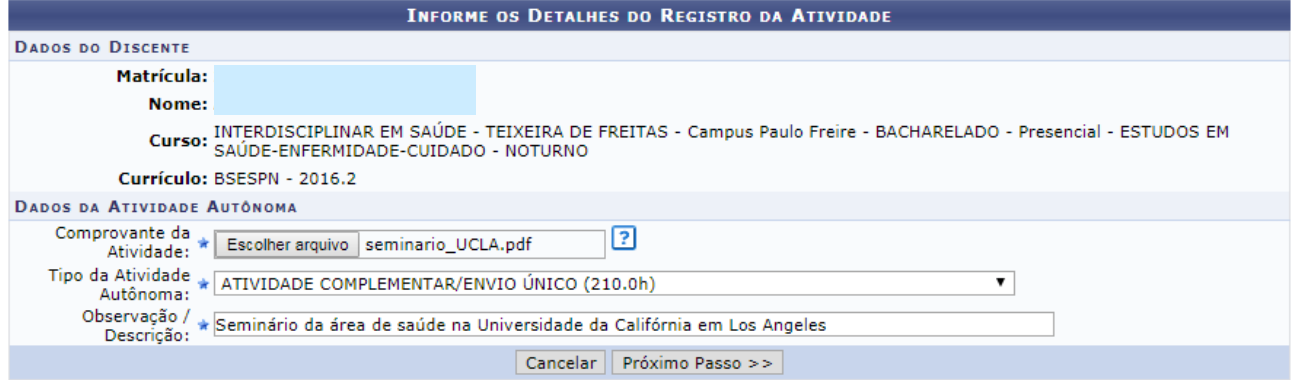

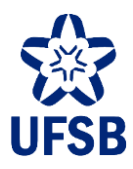

14.1.4. Verifique as informações e clique em Cadastrar para finalizar o envio da atividade complementar.

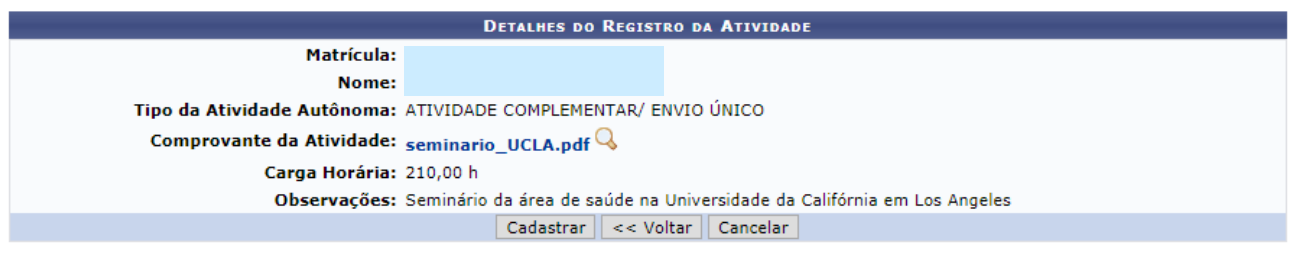

#### **14.2. CONSULTAR ATIVIDADE(S) COMPLEMENTAR(ES) ENVIADA(S)**

14.2.1. Acesse o Portal Discente, menu Ensino, opção Registro de Atividades Autônomas. A/O estudante poderá visualizar todas as atividades enviadas para avaliação e seus respectivos status, que poderão ser:

- Submetida para análise: atividade aguardando análise de avaliador;
- Deferida: atividade deferida pelo avaliador, e já incorporada ao histórico acadêmico da/o estudante;
- Indeferida: atividade indeferida pelo avaliador. A/O estudante poderá ver o parecer, mas não poderá mais alterar o registro da atividade;
- Deferida parcialmente: atividade devolvida para a/o estudante para adequações e reenvio.

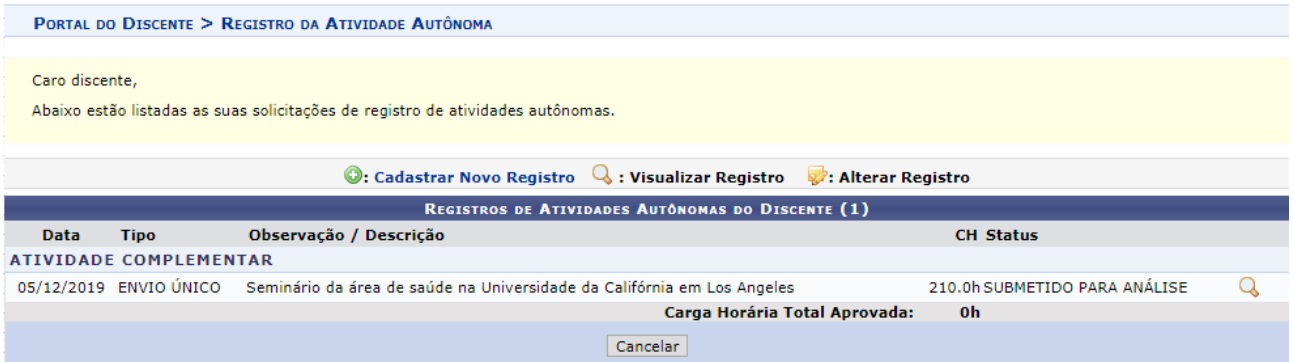

#### **14.3. ADEQUAÇÃO DE ATIVIDADE COMPLEMENTAR**

14.3.1. Para alterar uma atividade deferida parcialmente pelo avaliador, clique em

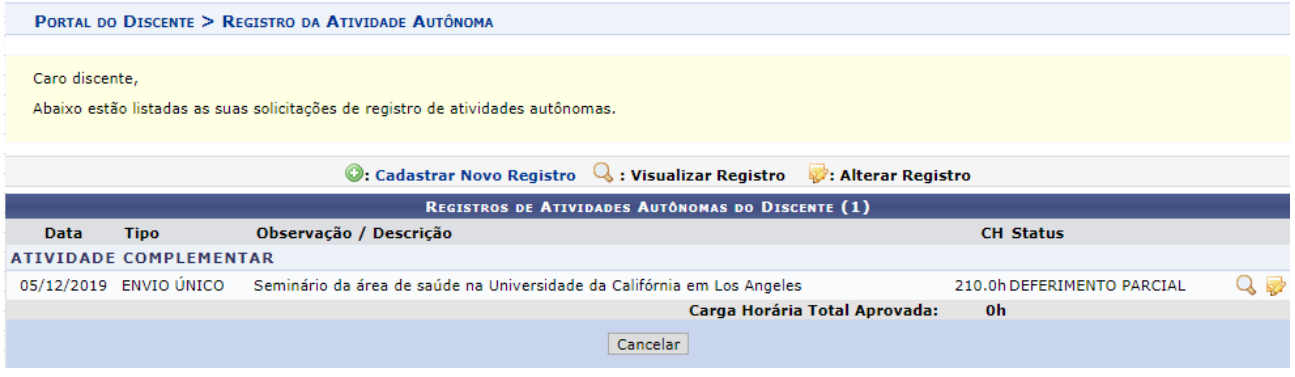

14.3.2. Siga as etapas descritas nos itens 14.1.3 a 14.1.4 deste manual para reenviar a atividade para avaliação.

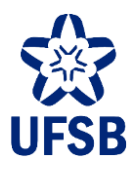

14.4. Ao ser deferida pelo avaliador, a atividade complementar será integrada no histórico acadêmico da/o estudante imediatamente.

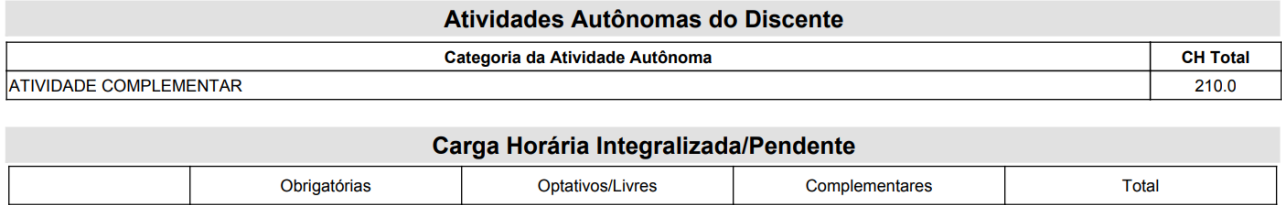

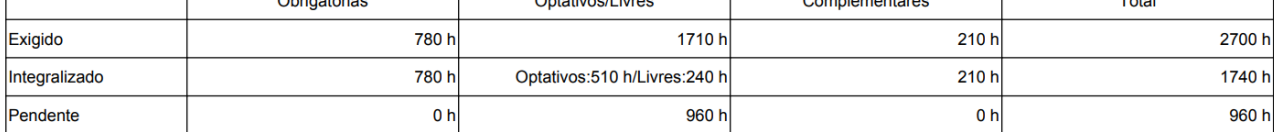

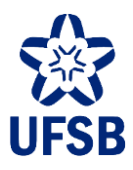

#### <span id="page-30-0"></span>**15. PERMANÊNCIA NO CURSO**

A/O estudante "formanda/o", ao adquirir este status, poderá solicitar, em prazo estabelecido em calendário acadêmico, Permanência no Curso para o(s) próximo(s) período(s) letivo(s), caso deseje continuar cursando CCs. A permanência impede que a/o estudante adquira o status "formada/o", o que gera o encerramento do vínculo com a universidade.

15.1. A/O estudante com status "formanda/o" deverá realizar a solicitação de permanência no curso via requerimento no Setor de Apoio Acadêmico. Após o processamento do pedido, a mudança será imediatamente registrada na matrícula da/o estudante e no histórico acadêmico, conforme imagem abaixo.

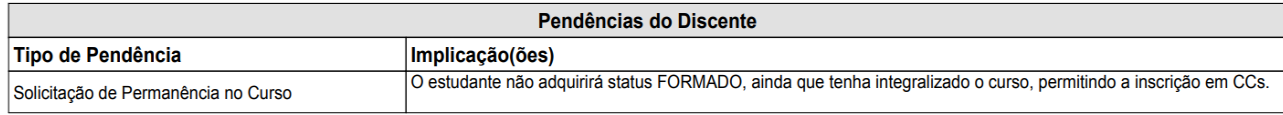

15.2. A solicitação será válida somente por um (01) período letivo. Ao final dele, a/ estudante, caso tenha interesse em cursar o próximo quadrimestre, deverá realizar nova solicitação.